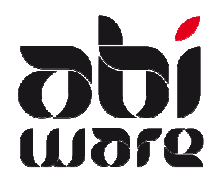

**Technische Nota** Zonale preventie v6.1

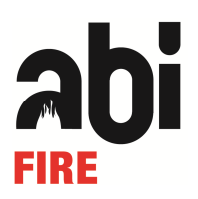

# Laatste revisie: 11 juli 2012

# Inhoudsopgave

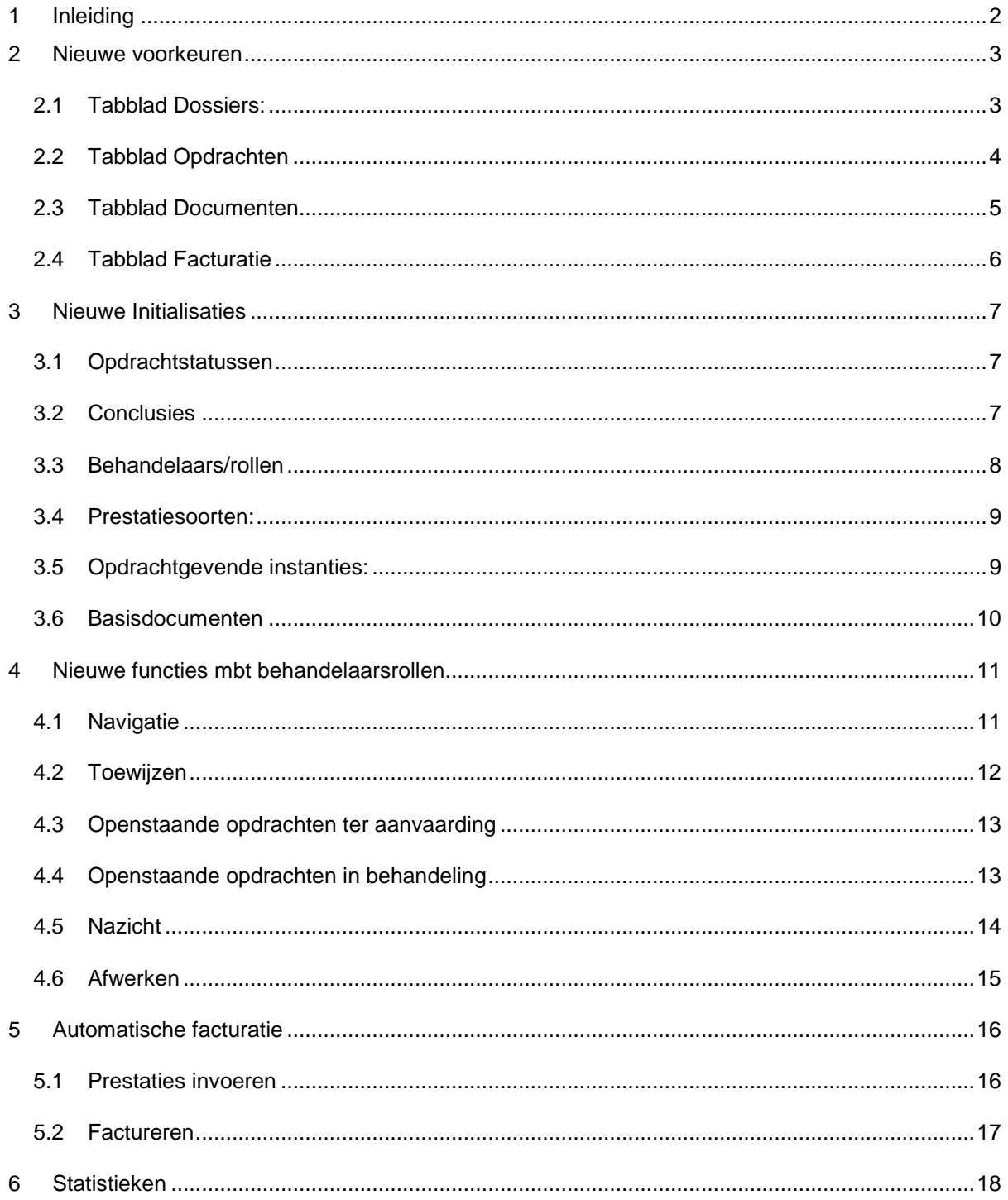

# **1 Inleiding**

Deze nota is geen handleiding maar belicht de voornaamste nieuwigheden in de zonale versie 6.1. Voor de algemene werkwijze (creatie dossiers, creatie opdrachten, creatie documenten) verwijzen we naar de online help en de technische nota mbt opmaak van preventiedocumenten.

Deze nota geeft de te volgen procedure aangaande zonale versie met betrekking tot de preventieverslagen.

Voorname reden voor de herziening van de preventiemodule:

- 1. Opvolging workflow van de toegewezen preventieopdrachten
- 2. Nieuwe voorkeuren
- 3. Nieuwe initialisaties
- 4. Nieuwe mogelijkheden mbt documenten

Deze elementen worden in de volgende paragrafen behandeld.

# **2 Nieuwe voorkeuren**

# **2.1 Tabblad Dossiers:**

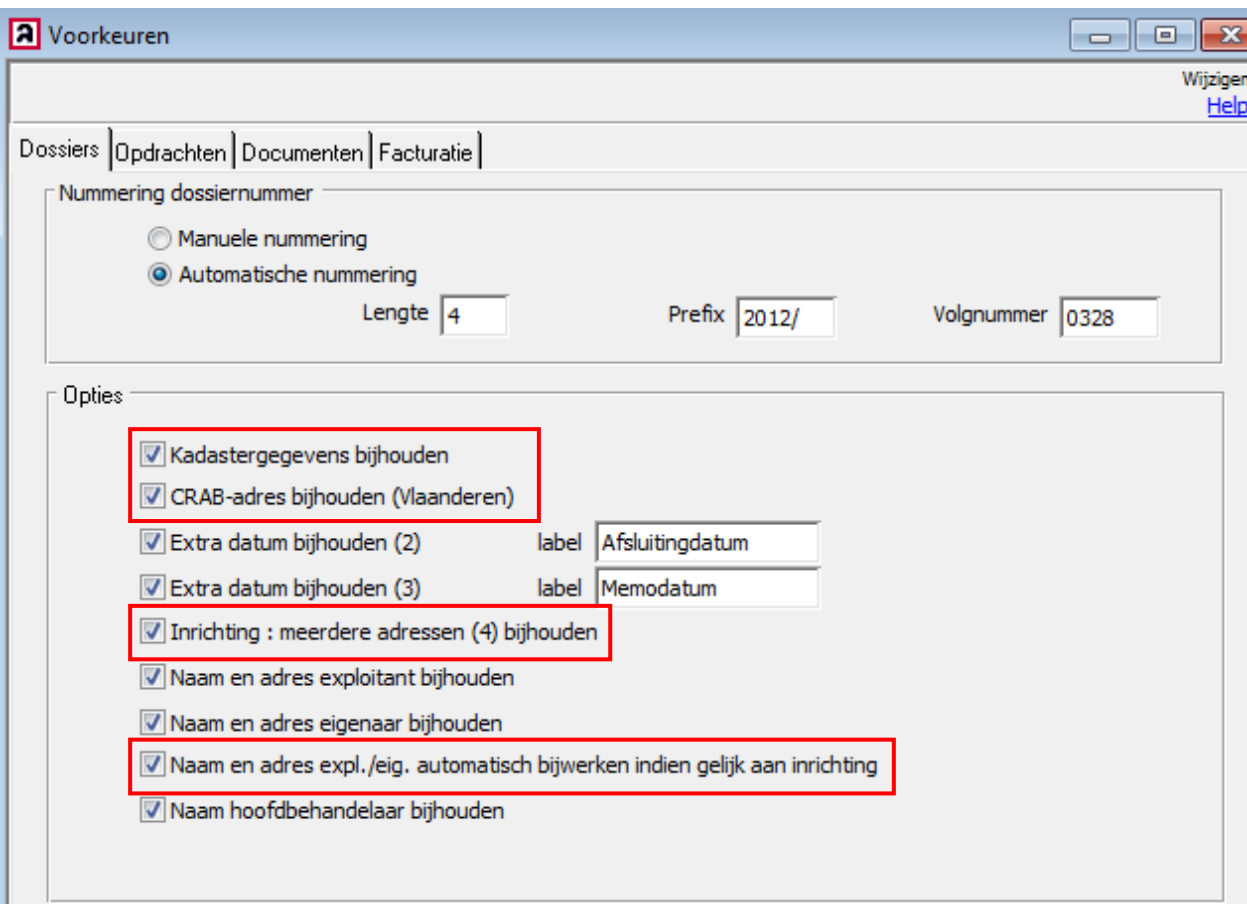

#### Nieuwe opties:

- Mogelijkheid tot het bijhouden van CRAB-adres (20 kar.). U kan op dit veld zoeken. Het crab-adres is een code die een geografisch adrespunt definieert met een unieke code en wordt meer en meer gebruikt door vlaamse overheidsinstellingen.
- Mogelijkheid tot het bijhouden van kadastergegevens (tot 255 kar.). U kan op dit veld zoeken.
- U kan tot 4 adressen per dossier bewaren (1 hoofdadres + 3 bijkomende adressen). Dit is vooral nuttig in steden waar veel appartementsgebouwen zijn. U kan een dossier opzoeken op alle straatnamen verbonden aan de inrichting.
- Naam en adres automatisch bijwerken. Naam en adres exploitant worden automatisch overgenomen van inrichting zodat u deze gegevens maar één keer dient in te geven. Dit gebeurde vroeger automatisch maar u kan dit nu zelf bepalen.

# **2.2 Tabblad Opdrachten**

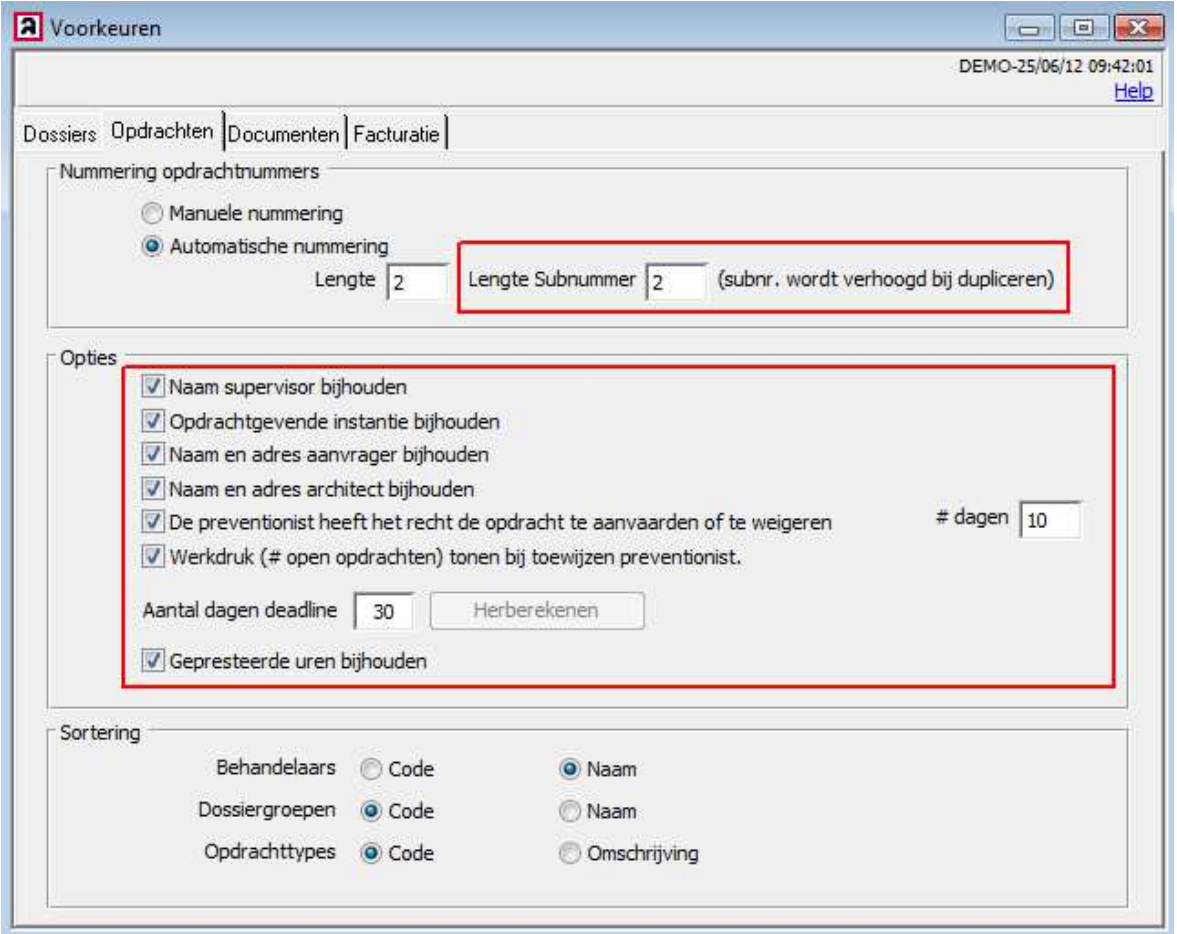

#### Nieuwe opties:

- De nummering van de opdrachten kan uitgebreid worden met een subnummer. Dit is vooral handig als u opdrachten koppelt die met elkaar verband hebben. U kan daarbij een opdracht dupliceren waarbij het subnummer met één verhoogd wordt.
- Behandelaarsrollen. Via de initialisaties kan u behandelaarsrollen instellen. De toegekende functie geeft meer of minder bevoegdheden aan de gebruikers in de module Preventie met betrekking tot de opdrachten.
	- o Een supervisor is een gebruiker met alle rechten en delegeert de module preventie.
	- o Een preventionist is een gebruiker en kan met de toegekende rechten een toegewezen opdracht weigeren of aanvaarden. U stelt hiervoor een deadline in.
- Opdrachtgevende instantie bijhouden. Bij elke opdracht wordt de aanvrager bijgehouden. Vanaf versie 6.1 kan u ook de instantie bijhouden waar de aanvrager de opdracht heeft ingediend. De instanties bepaalt u in de initialisaties.
- Bij het toewijzen van een preventionist kan het interessant zijn om de workload te kennen. Deze wordt weergegeven onder de vorm van het aantal open opdrachten waar de preventionist mee bezig is. De werkdruk is gebaseerd op de deadline van de toegewezen opdrachten.
- Gepresteerde uren bijhouden. Per opdracht kan het aantal gepresteerde uren worden bijgehouden. U kan per opdracht de log opvragen van deze prestaties.

### **2.3 Tabblad Documenten**

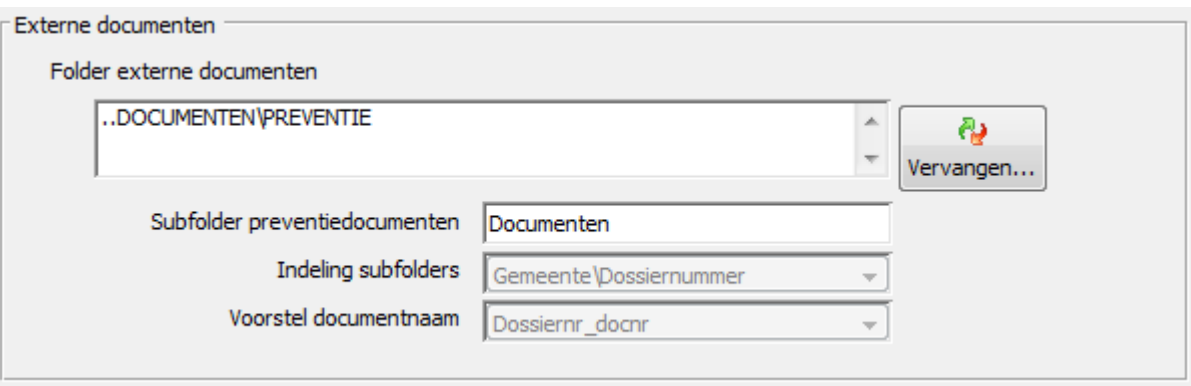

#### Nieuwe opties:

AbiFire Preventie biedt u de mogelijkheid om opdrachten automatisch te bewaren in subfolders volgens nieuwe ingestelde opties.

Hoofdfolder: is de hoofdfolder waarin alle documenten terecht komen mbt Preventie. U kan deze hoofdfolder verder indelen in bv. Basisdocumenten (templates), Documenten, Informatie,…

De preventiedocumenten kan u in een subfolder bewaren in deze hoofdfolder. Geef de naam op van deze subfolder, bv. "Documenten". Indien u geen subfoldernaam in geeft wordt de indeling gehanteerd vanaf de hoofdfolder.

U kan de folderstructuur verder indelen volgens zelf ingestelde opties. Momenteel wordt de volgende indeling van de subfolders ondersteund:

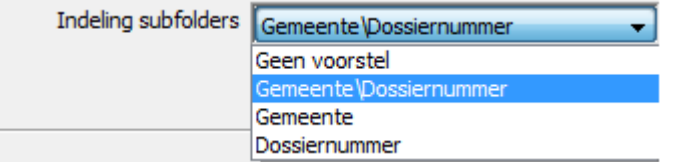

Indien u werkt met een verdere indeling op dossierniveau raden we aan om een vaste bovenliggende folder te creëren en niet het jaartal hierin op te nemen.

# **2.4 Tabblad Facturatie**

#### **A** Voorkeuren  $\overline{\mathbb{Z}}$  $\Box$   $\Box$ DEMO-22/05/12 09:57:39 Help Dossiers | Opdrachten | Documenten Facturatie Sortering Sorteer factuuroverzicht op datum Sorteer factuuroverzicht op factuurreferentie Opties Automatische facturatie op basis van prestaties Admin. kost ADM 7 Factuurdatum gelijkstellen aan systeemdatum Toon knop 'Creditnota - Correctiefactuur' Factuuropvolging **A** Factuurartikels  $\Box$ e Code **A** Omschrijving Code ADM **DIV** Diverse onkosten Omschrijving administratieve kosten  $\overline{DOS}$ Forfaitaire dossierkost KM Kilometervergoeding OFF Officier-preventionist Prijs 25.00 EUR Veranderlijk bedrag Eenheid VUren

#### Nieuwe opties:

Indien u prestaties bijhoudt kan u op basis van de gepresteerde uren automatisch factureren.

De mogelijkheid bestaat om bijkomend een administratieve vergoeding in te stellen (administratieve kost, dossierkost). De vergoeding moet als factuurartikel worden voorzien.

# **3 Nieuwe Initialisaties**

In dit hoofdstuk nemen we de initialisaties onder de loep die van belang zijn voor de zonale preventie.

### **3.1 Opdrachtstatussen**

Dit zijn vastgelegde statussen in de module Preventie die de workflowstatus weergeven van een opdracht. U kan de omschrijving niet wijzigen.

Statussen worden automatisch toegekend bij elke wijziging binnen de workflow.

AbiFire houdt de geschiedenis bij van de workflow die u kan consulteren in de opdrachtlog.

Afhankelijk van uw instellingen zullen bepaalde statussen al dan niet gebruikt worden.

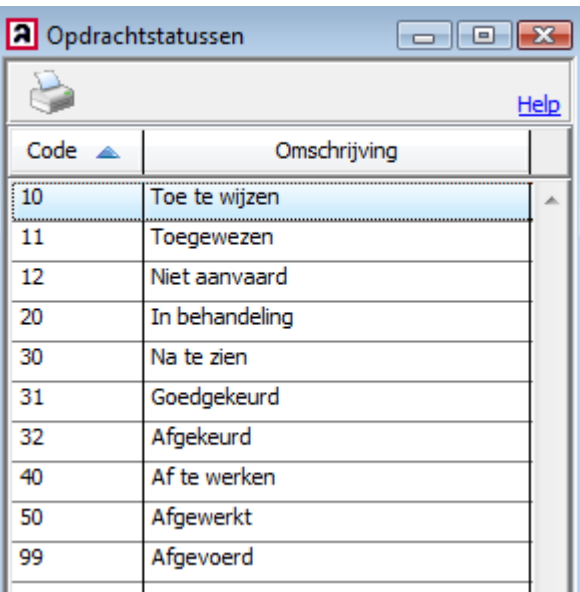

### **3.2 Conclusies**

Conclusies zijn labels die u zelf kan definiëren en kan toewijzen aan een opdracht.

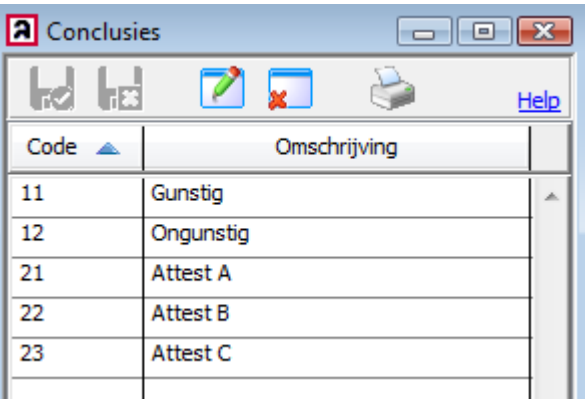

Een conclusie kan u op elk moment aan een opdracht toekennen.

U kan conclusies ook gebruiken als statussen (bij de update van versie 6.0 naar 6.1 worden de vroegere statussen omgezet naar conclusies) al is dit niet het doel van deze labels.

Een conclusie is een statisch kenmerk die u een bepaalde opdracht toekent (er wordt geen geschiedenis bijgehouden).

U kan opdrachten zoeken op deze conclusies en een statistiek vragen van alle preventieopdrachten.

## **3.3 Behandelaars/rollen**

Alle preventiebehandelaars worden via de initialisaties in de module Preventie gedefinieerd met een bepaalde rol. Behandelaars zijn via de code gekoppeld aan de initialen van de Logon- gebruikersinitialen.

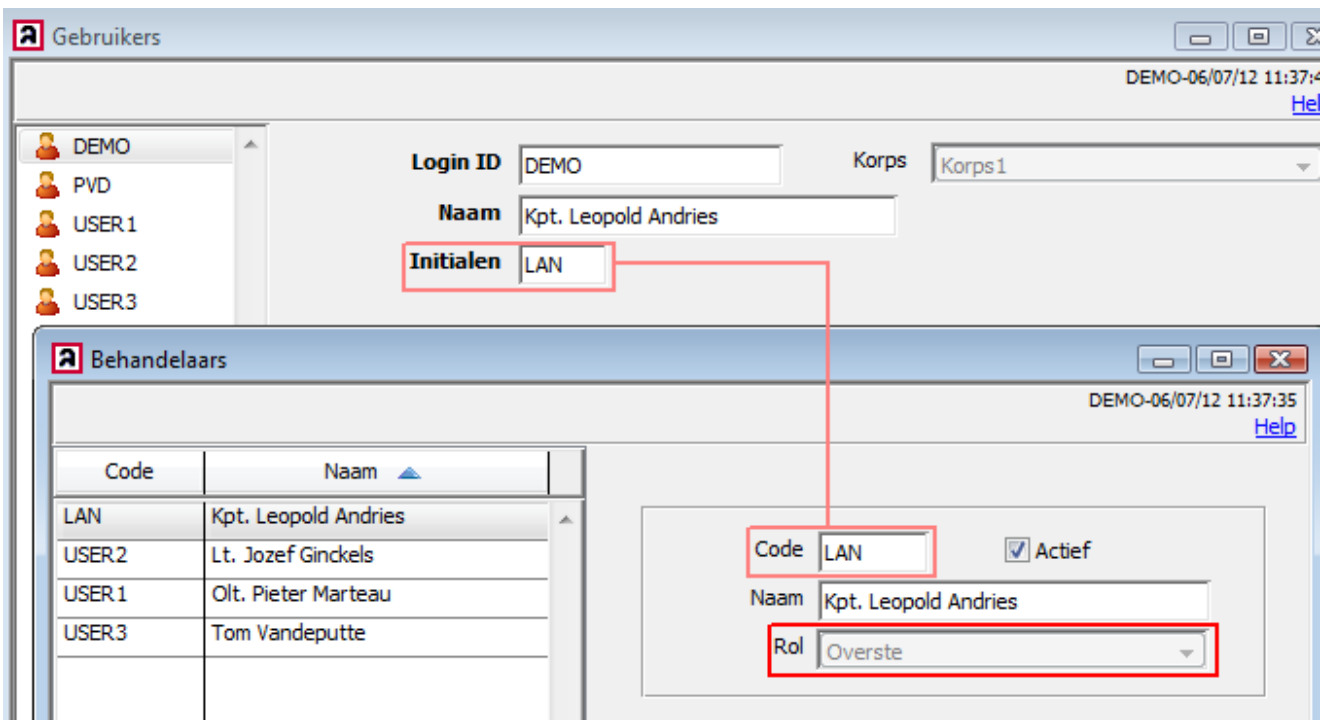

Een behandelaar die inlogt zal volgens zijn ingesteld gebruikersprofiel (logon) en de toegewezen behandelaarsrol gegevens kunnen consulteren en wijzigen.

In de module Preventie kan u verschillende rollen definiëren.

Als er nog geen rollen bepaald zijn in de zone kan u best starten met één algemeen profiel die iedere behandelaar toegang geeft aan de verschillende workflowstappen. Het werken met supervisie is optioneel.

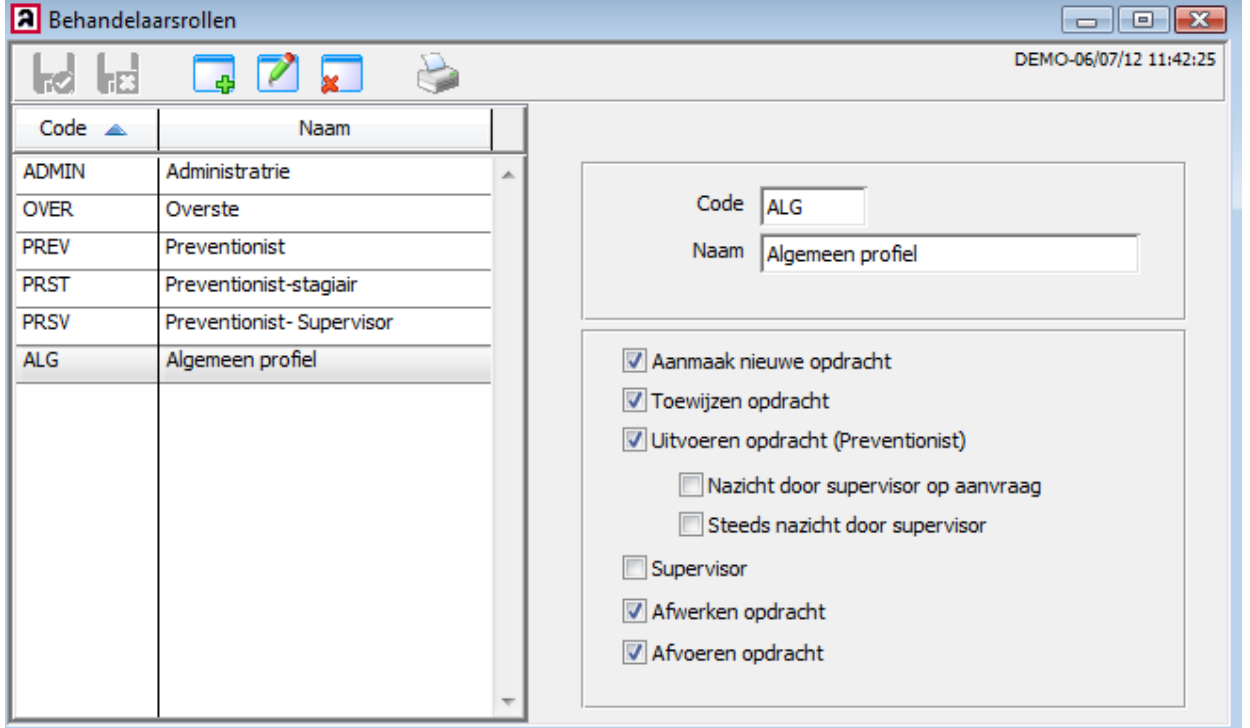

### **3.4 Prestatiesoorten**

Indien u prestaties bijhoudt, dient u deze vooraf te coderen. U kan daarbij verschillende soorten prestaties initialiseren. Naargelang de opdracht vordert kan u geleverde prestaties loggen.

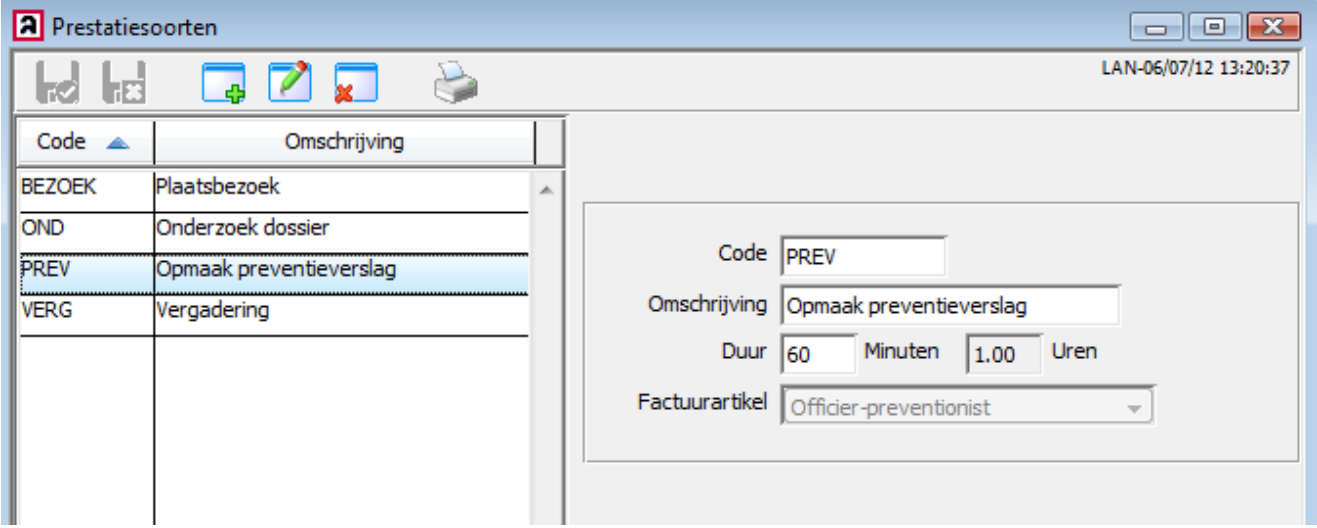

Indien u de prestaties automatisch wenst te factureren kan u aan elke prestatie ook een factuurartikel koppelen. Op basis van de gepresteerde uren en vergoeding van de gelinkte factuurartikels wordt de factuur automatisch opgemaakt.

### **3.5 Opdrachtgevende instanties**

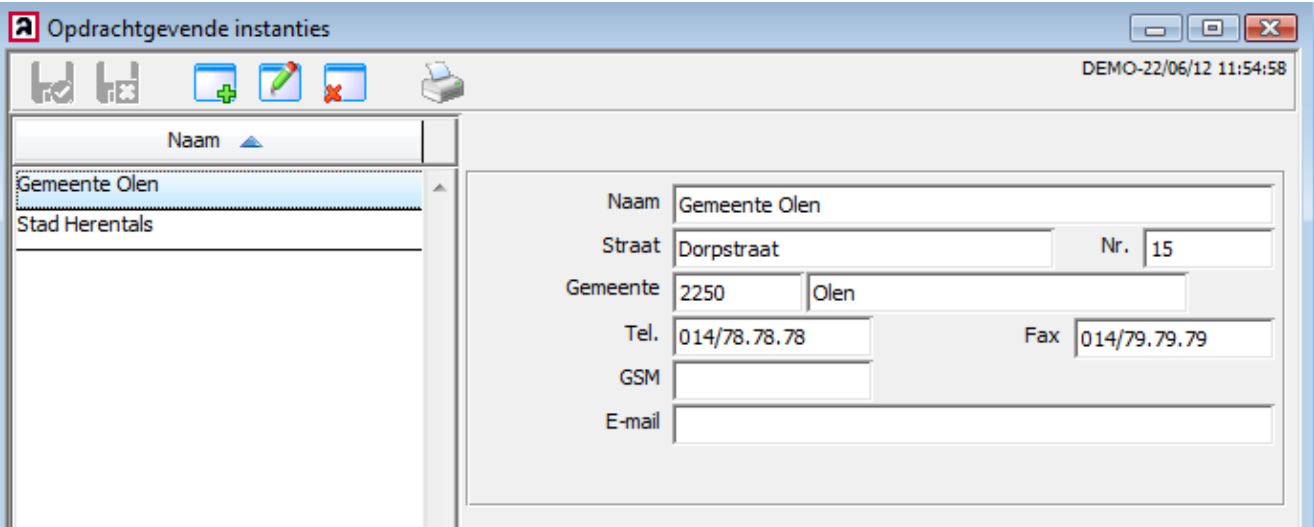

## **3.6 Basisdocumenten**

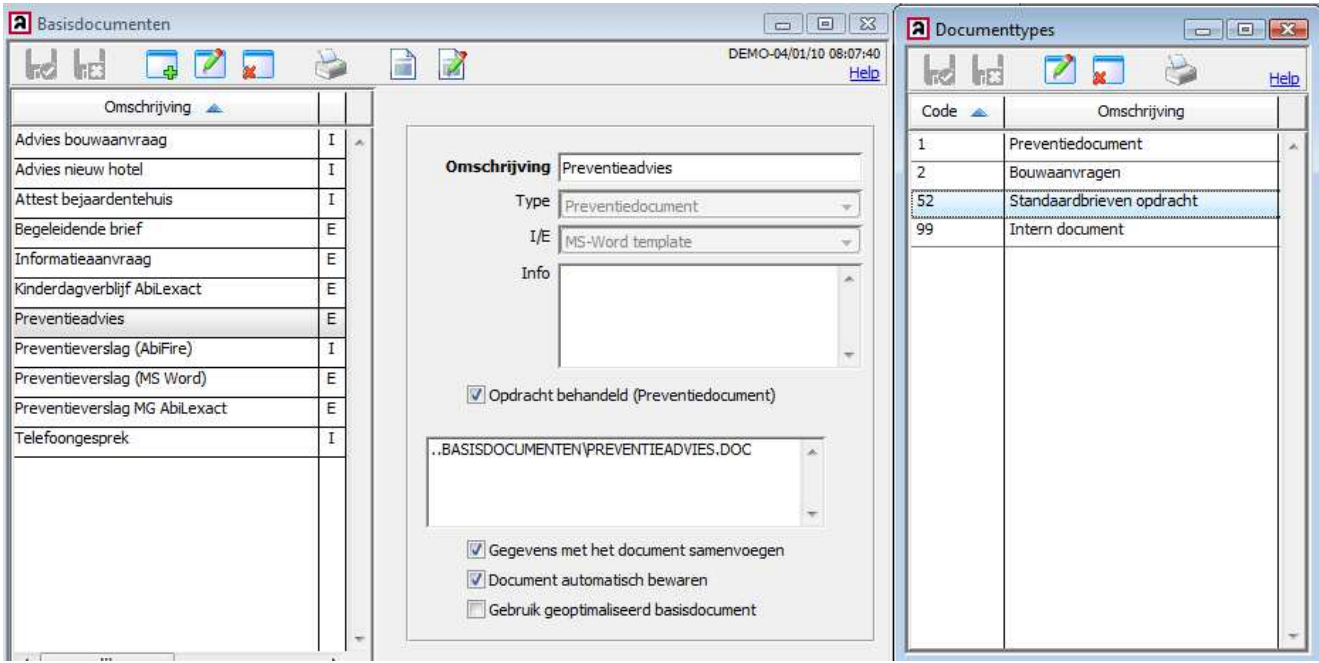

In de basisdocumenten stelt u de templates in. Nieuw is de koppeling met documenttypes. U bepaalt hiermee de indeling van soorten basisdocumenten.

U kan een documenttype en meer specifiek een bepaald basisdocument koppelen aan een opdrachttype. Dit laat u toe sneller het juiste basisdocument te kiezen voor de opmaak van een preventiedocument.

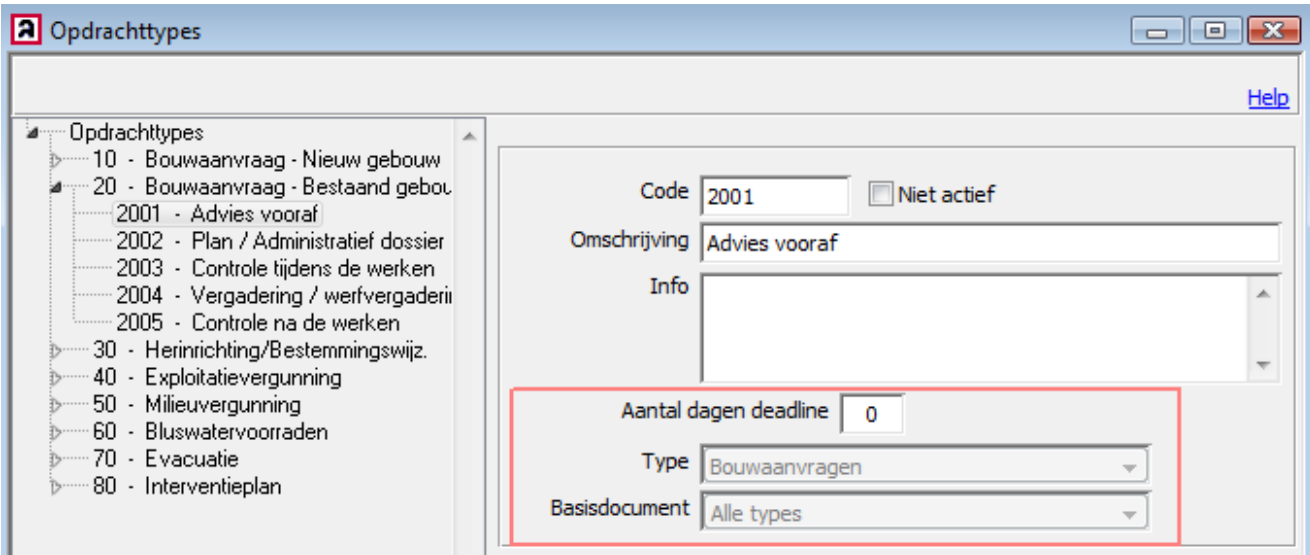

Nieuw is ook dat u een specifieke deadline kan bepalen voor specifieke opdrachten.

Voor de opmaak en behandeling van basisdocumenten verwijzen we naar de technische nota "Opmaak van preventiedocumenten".

# **4 Nieuwe functies mbt behandelaarsrollen**

# **4.1 Navigatie**

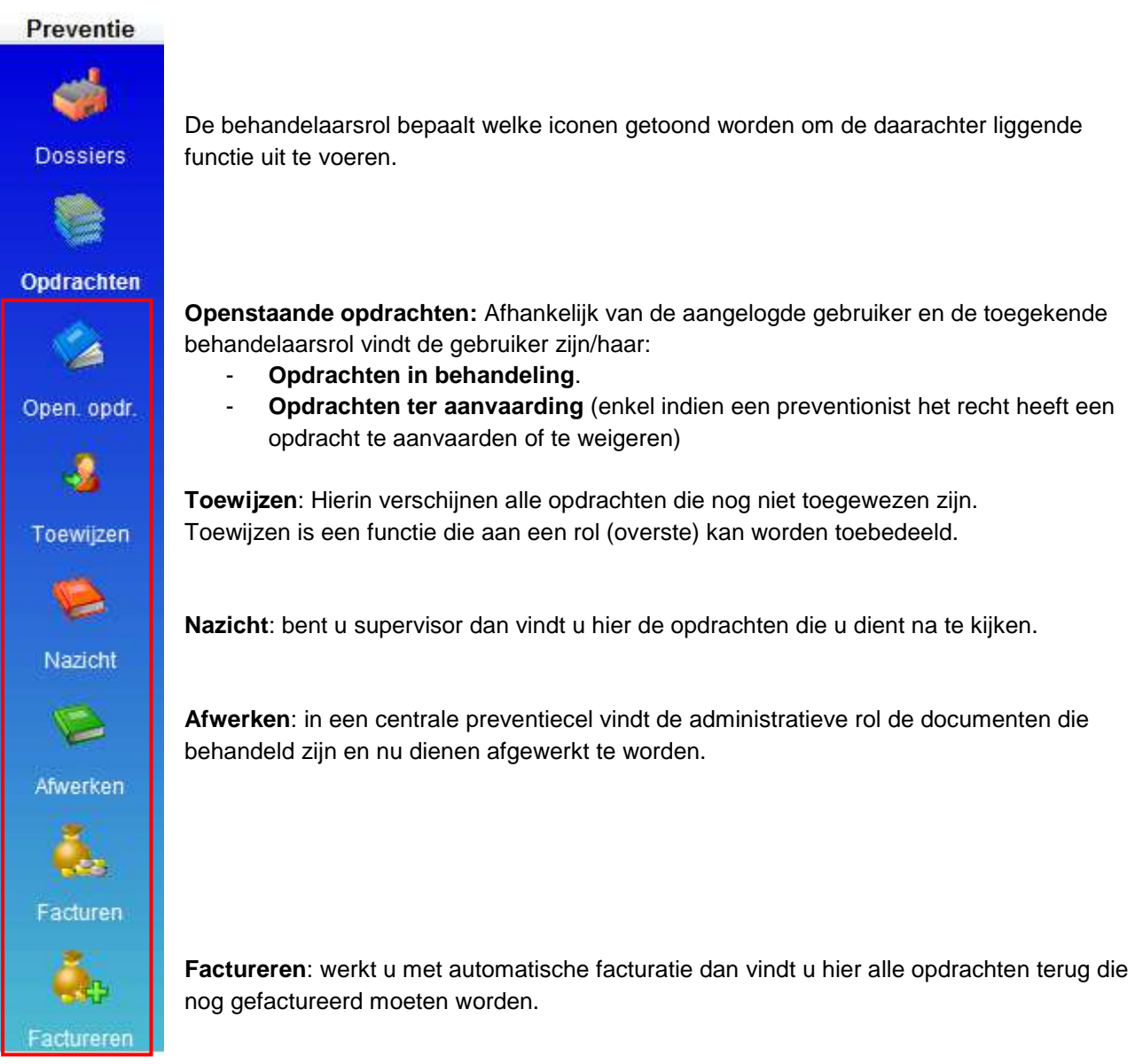

# **4.2 Toewijzen**

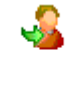

Toewijzen is een functie die aan een rol (overste) kan worden toebedeeld. Als supervisor wijst u de opdracht toe aan een preventionist.

Toewijzen

In het overzicht verschijnen alle huidige opdrachten die nog niet toegewezen zijn. Dit zijn de opdrachten die nog niet toegewezen zijn rekening houdend met de deadline voor aanvaarding. (deadline = vandaag + x-aantal dagen)

U kan ook opdrachten lang op voorhand plannen.

Via de filtermenu kan u de huidige, toekomstige of alle toe te wijzen opdrachten opvragen.

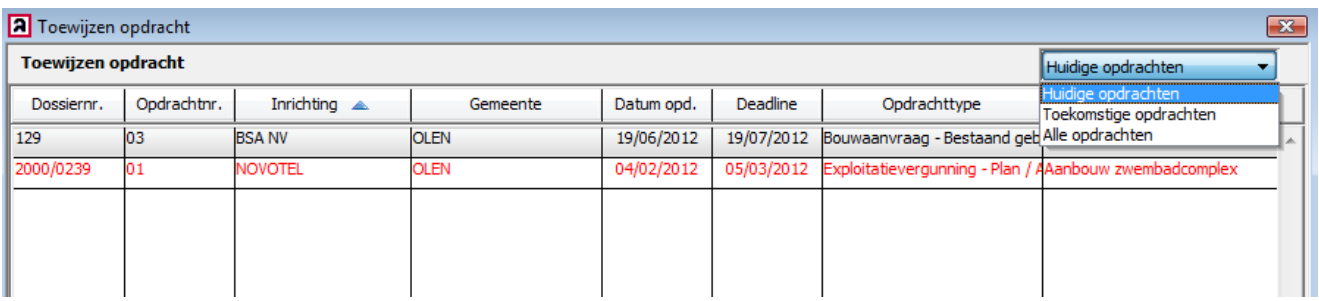

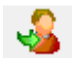

Om opdrachten toe te wijzen opent u de opdracht en klikt u op het "Toewijzen"-icoon

Afhankelijk van de werkbelasting kiest u de behandelaar

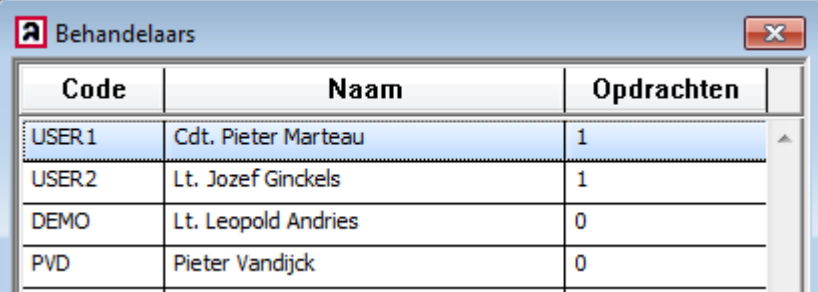

De toegewezen behandelaar zal dan in de openstaande opdrachten zien welke opdrachten aan hem/haar zijn toegewezen.

## **4.3 Openstaande opdrachten ter aanvaarding**

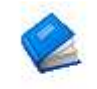

Indien een preventionist het recht heeft een opdracht te aanvaarden of te weigeren vindt u hier de opdrachten ter aanvaarding.

Open. opdr.

ß

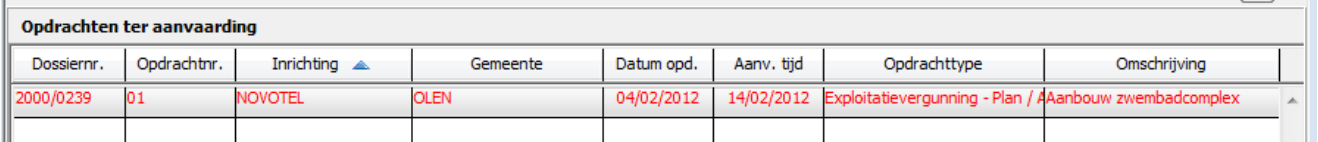

Om een opdracht te aanvaarden, opent u de opdracht en klikt u op het groene verkeerslicht.

Om een opdracht te weigeren, opent u de opdracht en klikt u op het rode verkeerslicht. De preventionist is verplicht de reden van weigering op te geven. Deze reden vindt u nadien terug in de opdrachtlog. Na weigering bevindt de opdracht zich terug in het overzicht van "Toe te wijzen" opdrachten.

#### **4.4 Openstaande opdrachten in behandeling**

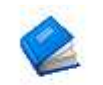

Dit overzicht bevat de opdrachten in behandeling voor de aangelogde gebruiker. Opdrachten in het rood zijn opdrachten waarvan de deadline is verstreken.

Open. opdr.

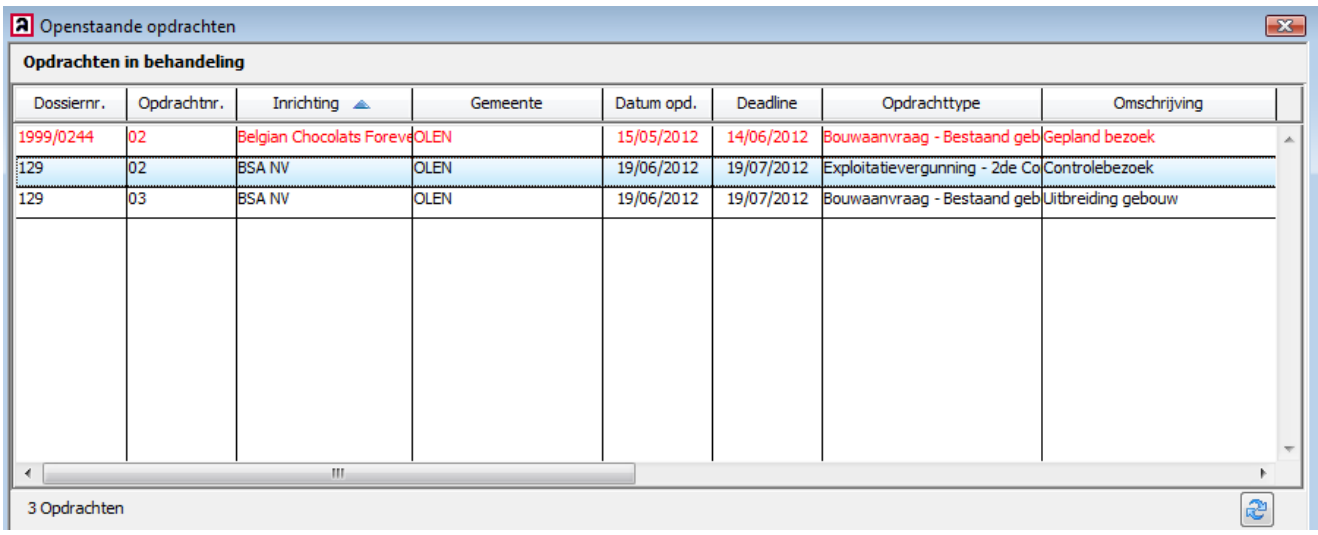

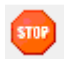

Om een opdracht te beëindigen klikt u op de "Stop"-knop

#### U krijgt dan de volgende boodschap:

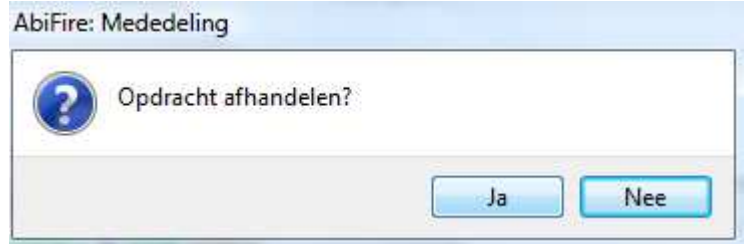

Afhankelijk van de instellingen en de toebedeelde rol krijgt u de vraag om de opdracht te laten controleren door de overste.

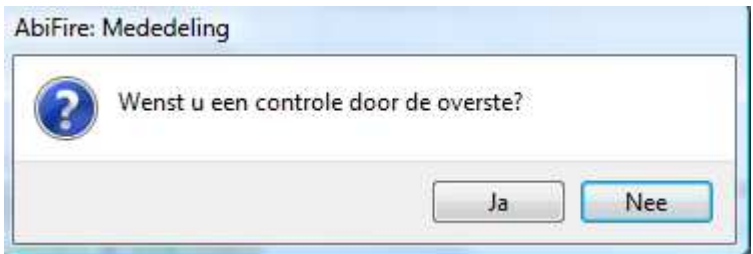

Een opdracht die gecontroleerd dient te worden verschijnt in het overzicht "Nazicht" van de supervisor.

Indien u gemachtigd bent om de opdracht "Af te werken" zal de status onmiddellijk op "Afgewerkt" worden gezet indien de opdracht niet gecontroleerd dient te worden.

Indien u niet gemachtigd bent om de opdracht "Af te werken" zal de opdracht verschijnen in het overzicht "Af te werken" indien de opdracht niet gecontroleerd dient te worden.

# **4.5 Nazicht**

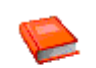

Bent u supervisor dan vindt u hier de opdrachten die u dient na te kijken.

Nazicht

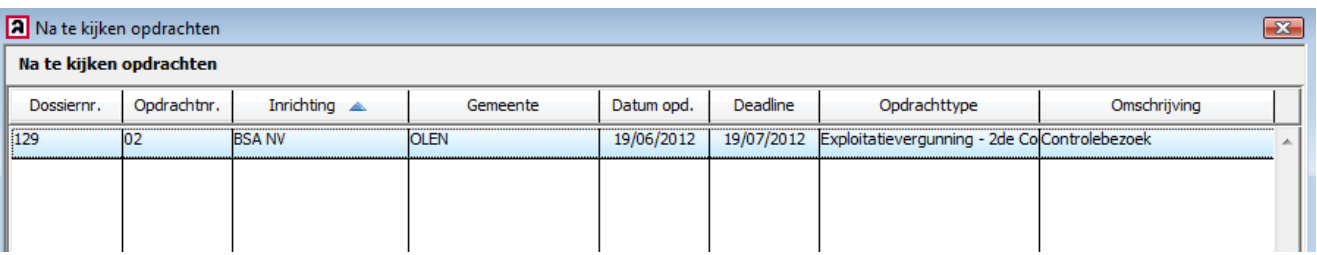

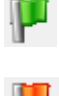

Om de opdracht goed te keuren opent u de opdracht en klikt u op de groene vlag.

Na goedkeuring bevindt de opdracht zich in het overzicht met "Af te werken" opdrachten.

Om de opdracht af te keuren opent u de opdracht en klikt u op de rode vlag.

De supervisor is verplicht de reden van afkeuring op te geven. Deze reden vindt u nadien terug in de opdrachtlog. Na afkeuring bevindt de opdracht zich terug in de openstaande opdrachten van de preventionist.

# **4.6 Afwerken**

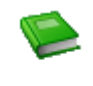

In een centrale preventiecel vindt de administratieve rol de documenten die behandeld zijn en dienen afgewerkt te worden.

Afwerken

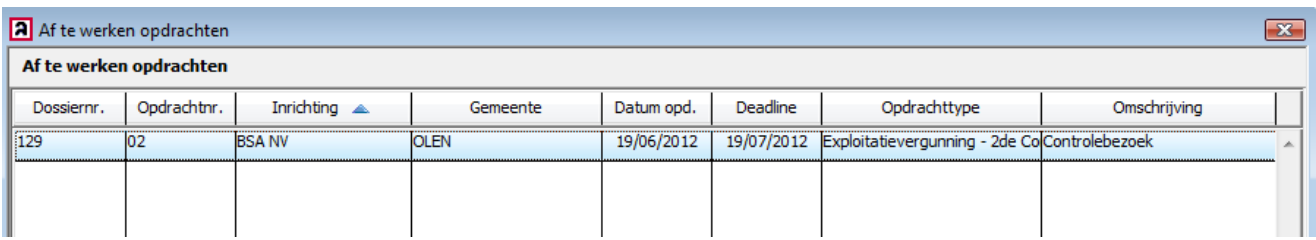

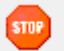

Om een opdracht af te werken klikt u op de "Stop"-knop

U krijgt dan de volgende boodschap:

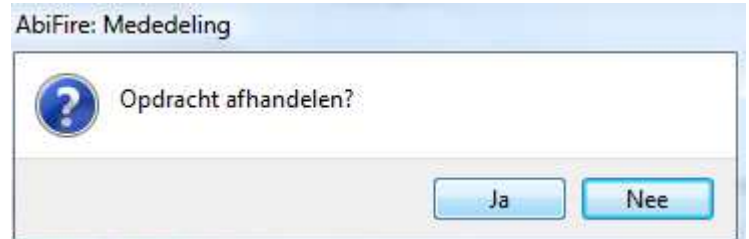

Na validatie is de status "Afgewerkt".

# **5 Automatische facturatie**

Om automatisch preventieopdrachten te kunnen factureren dienen de nodige voorkeuren en parameters te worden ingesteld. Automatische facturatie gebeurt op basis van prestaties die gekoppeld zijn aan opdrachten. Door de koppeling van prestatiesoorten met facturatieartikels kan automatisch een factuur aangemaakt worden. De mogelijkheid bestaat om bijkomend een administratieve vergoeding in te stellen (administratieve kost, dossierkost). De vergoeding dient als factuurartikel te worden voorzien.

### **5.1 Prestaties invoeren**

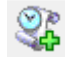

Klik op de "Nieuwe Prestatie"-knop om nieuwe presties in te voeren.

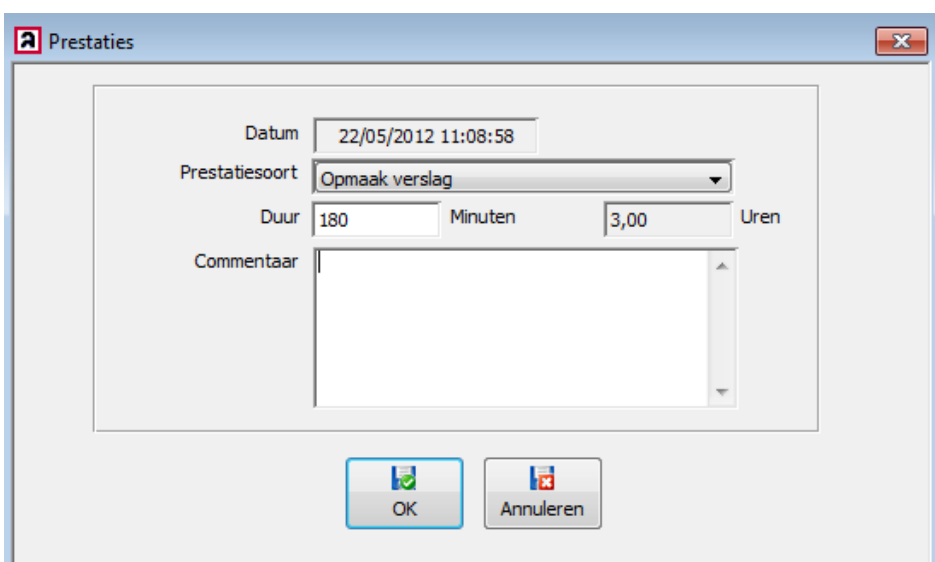

U kan de log van de prestaties per opdracht bekijken. U kan de details van een prestatie opvragen door te dubbeklikken op een prestatielijn.

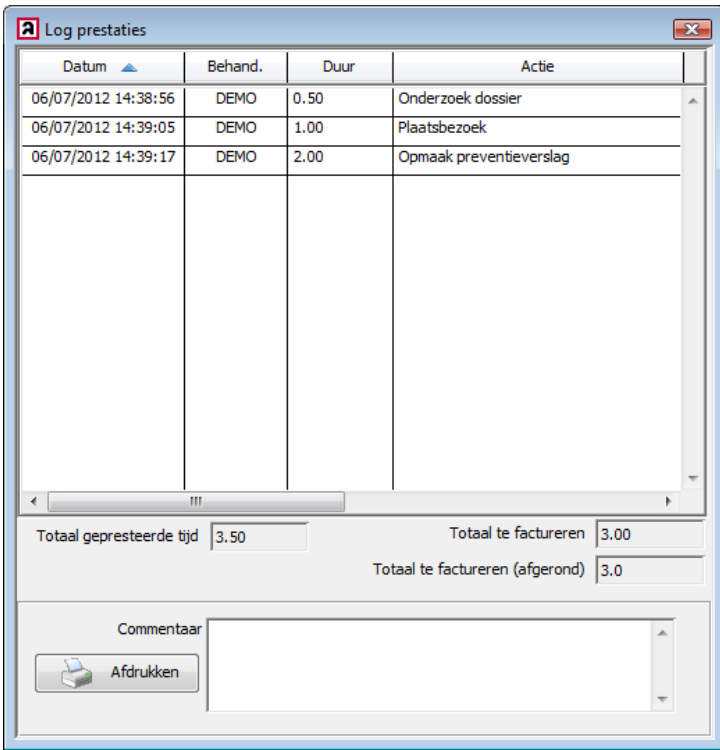

## **5.2 Factureren**

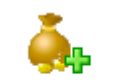

Werkt u met automatische facturatie dan vindt u hier alle opdrachten terug die nog gefactureerd dienen te worden.

Factureren

In de opdracht wordt het dagboek ingevuld en de geadresseerde aangeduid.

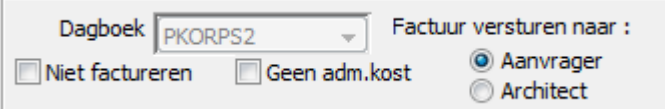

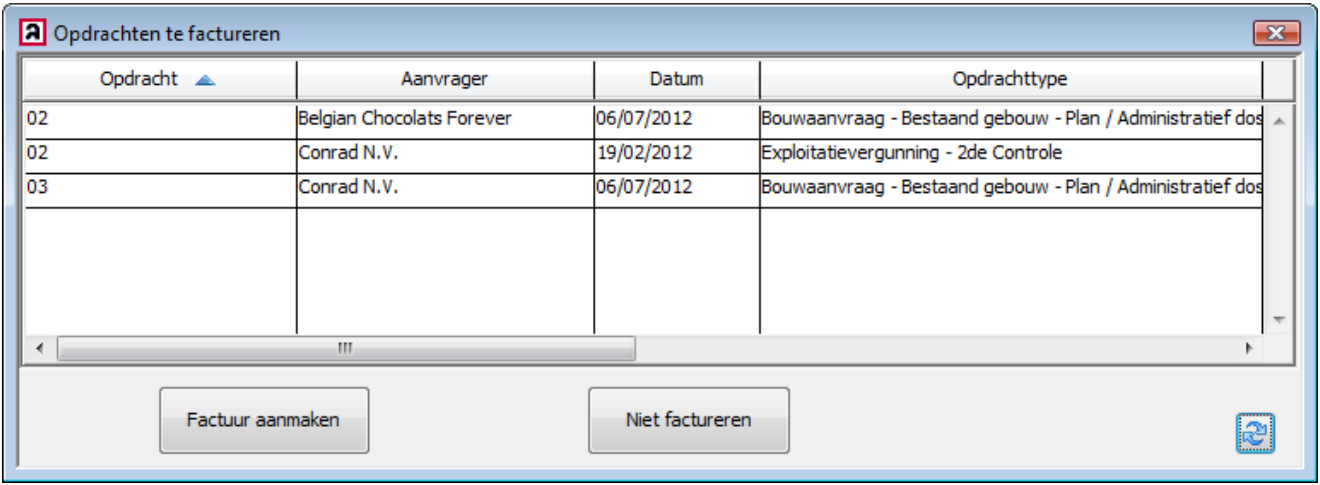

Opgelet: enkel opdrachten waarvoor prestaties zijn ingevoerd verschijnen in dit overzicht!

# **6 Statistieken**

Een nieuwe statistiek is voorzien mbt conclusies van de opdrachten.

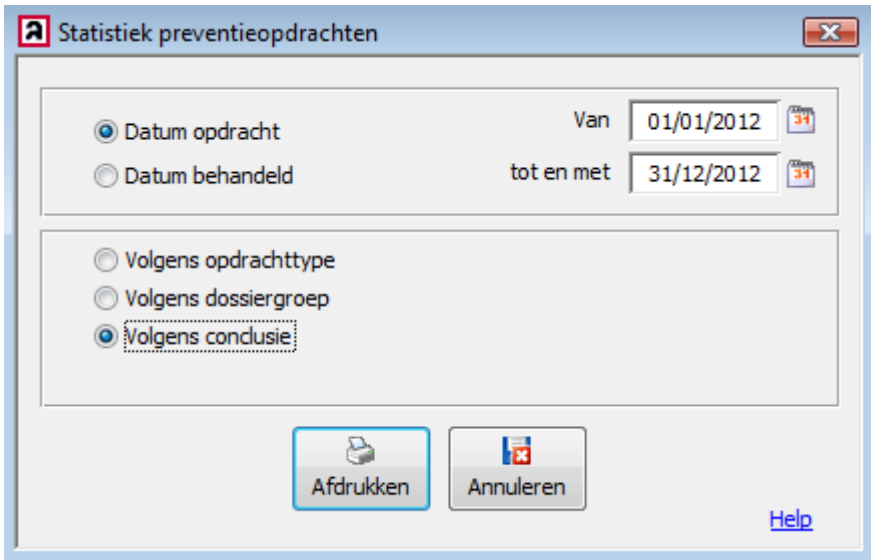

In de toekomst zullen nieuwe statistieken worden voorzien.